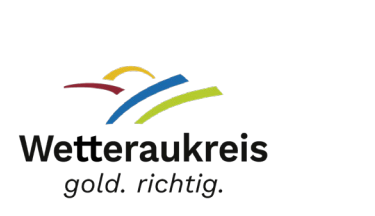

## **Anleitung zur Durchführung der Online-Belehrung nach §§ 42, 43 Infektionsschutzgesetz**

 Wetteraukreises gefolgt sind, erscheint die Startseite von Lumos: Nachdem Sie dem Link zur [Online-Belehrung](https://wetteraukreis.de/service/service-online/stichworte-a-z-service-digital/gesundheit-tierschutz-online/online-belehrung-infektionsschutzgesetz) auf der Homepage des

#### **ONLINE- BELEHRUNGEN DES GESUNDHEITSAMTES DES WETTERAUKREISES**

Herzlich Willkommen!

 $\searrow$ 

Sie benötigen eine Belehrung? Diese bietet Ihnen das Gesundheitsamt des Wetteraukreises auf dieser On line-Plattform in digitaler Form an. So können Sie bequem und jederzeit die Belehrung von zu Hause oder von Ihrer Arbeitsstelle aus erledigen.

Sie können hier nach Kursen suchen und filtern und das Kursangebot darunter einsehen.

# Schritt 1: Registrierung

 ACHTUNG: Die Person, die das Zertifikat benötigt, muss sich registrieren! Sie müssen ein Nutzerkonto anlegen und sich hierfür registrieren. Für die Registrierung füllen Sie bitte alle angegebenen Felder aus. Außerdem müssen Sie bitte ein Passwort vergeben.

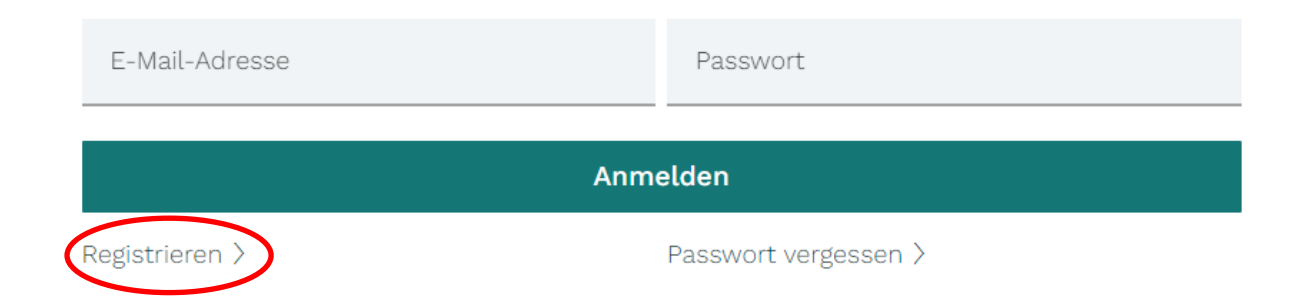

# Ein Beispiel:

Registrieren Sie sich, um Ihre Fortbildungen buchen und verwalten zu können.

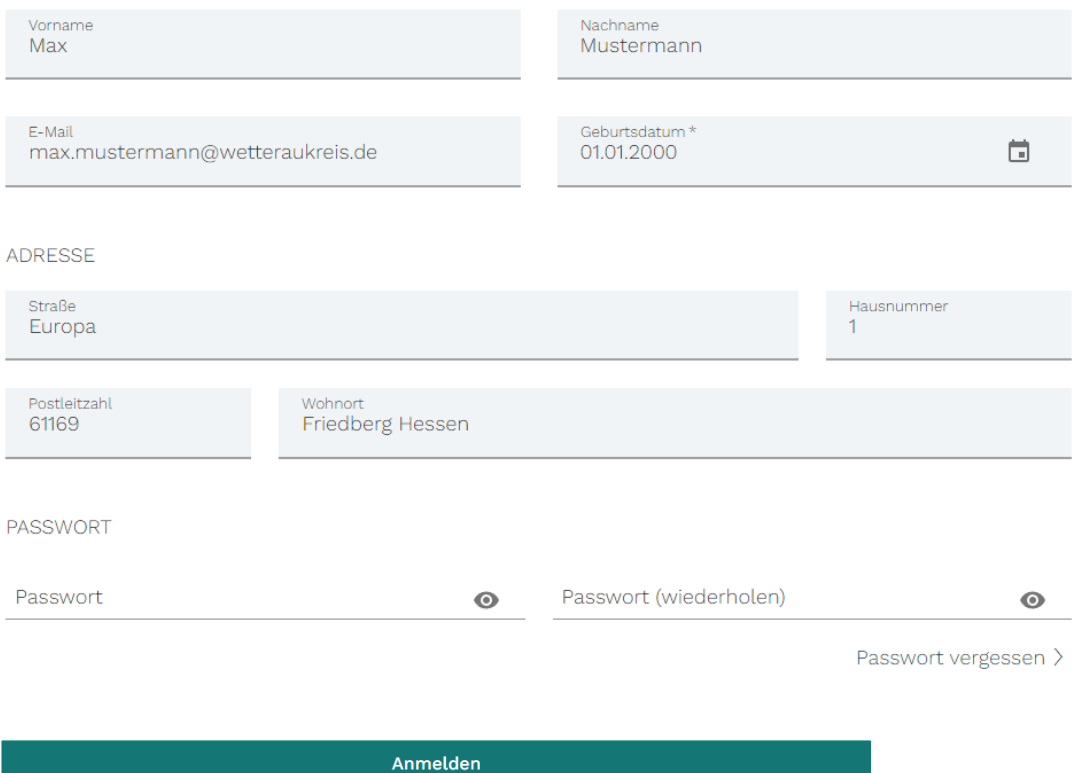

Sie müssen Ihre Registrierung mit dem Link in der E-Mail bestätigen, die Sie zugeschickt bekommen.

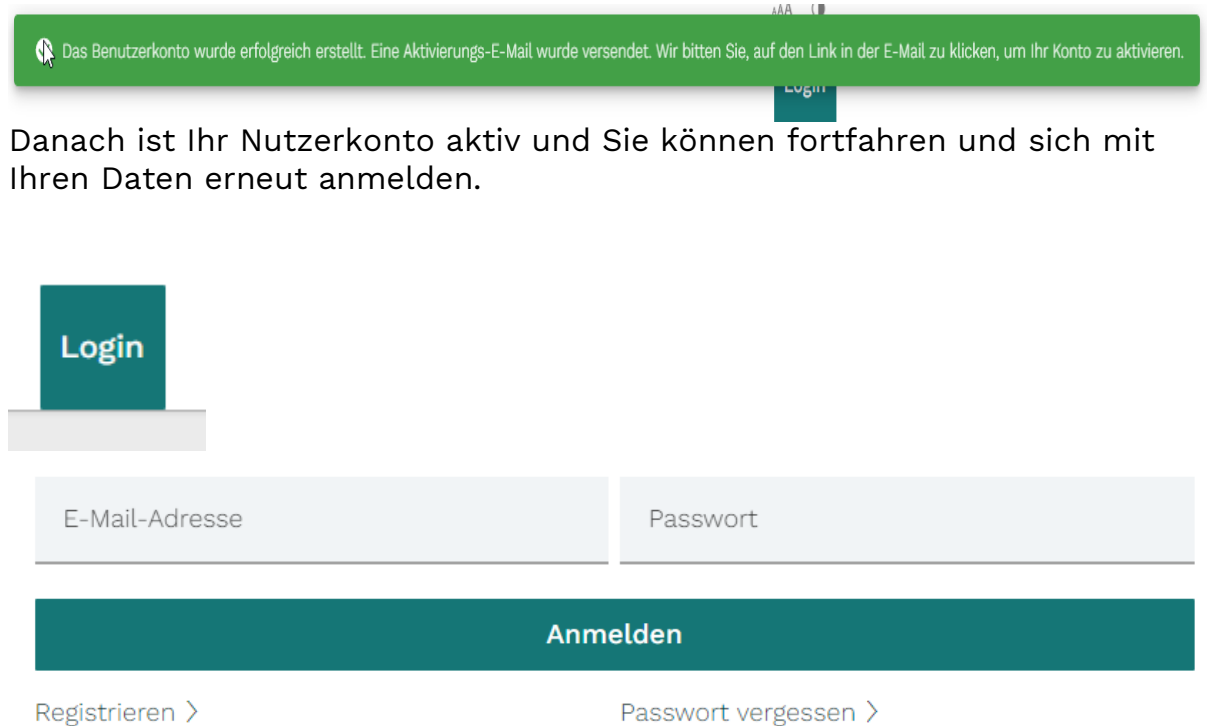

# Schritt 2: Belehrung buchen und Bezahlvorgang

Zurück auf der Hauptseite wählen Sie Ihren Belehrungskurs aus. Dazu müssen Sie "Jetzt buchen" klicken.

**Belehrung nach § 43 Abs. 1 Infektionsschutzgesetz (lfSG) - mit deutschem Untertitel** 

#10000 *!Jß* 

1 Lerneinheiten à 30 Minuten

Um eine Belehrung und eine Bescheinigung für die Belehrung zu erhalten, müssen Sie sich zunächst als Nutzer\*in hier auf unserer Plattform registrieren. Danach können Sie flexibel Ihre Belehrung nach Ihren Wünschen gestalten.

 $\checkmark$ 

## Danach klicken Sie auf den Warenkorb

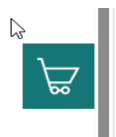

und gehen zum Checkout. Der Betrag von 29 Euro wird Ihnen angezeigt.

Nachdem Sie die Zahlungsart angegeben haben und per Paypal oder Kreditkarte bezahlt haben, bekommen Sie automatisch eine Rechnung an Ihre angegebene E-Mailadresse gesendet.

Falls Sie eine Kostenübernahmeerklärung haben, wählen Sie bitte den Zahlungstyp Rechnung aus und füllen die Felder Ihres Arbeitgebers aus. Außerdem müssen Sie das ausgefüllte Kostenübernahmeformular hochladen. Das Formular finden Sie auf der [Homepage des Wetteraukreises](https://wetteraukreis.de/service/gesundheit-tierschutz/dienstleistungen/gesundheitsausweis-belehrung-nach-dem-infektionsschutzgesetz)  unter Dokumente.

# Schritt 3: Authentifizierung und Start der Belehrung

Für den Start des Videos gehen Sie im Hauptmenü auf den Reiter E-Learning. Sie können das Video starten.

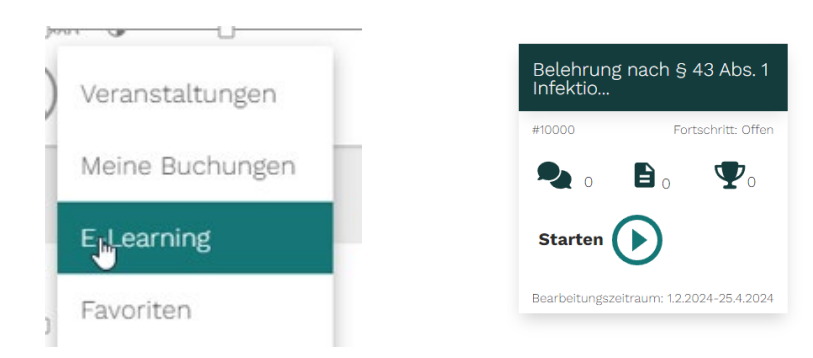

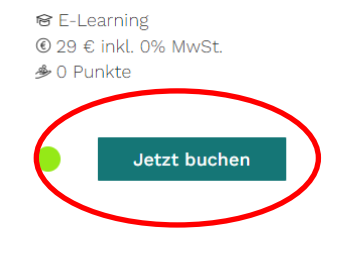

Bevor Sie das Video abrufen können, durchlaufen Sie den Authentifikationsprozess. Dafür benötigen Sie Personalausweis, Reisepass oder Aufenthaltstitel.

Bitte machen Sie eine Aufnahme gemäß Anleitung. Achten Sie darauf, dass nur ein Bild ausgewählt ist. Wenn Sie mehrere Aufnahmen getätigt haben, haben sie die Möglichkeit, die Bilder zu entfernen.

 vorgegeben Kästchen gehalten werden. Das weitere Vorgehen ist identisch. Sobald nur noch ein Bild ausgewählt ist, klicken Sie auf WEITER und die nächste Maske erscheint. In der zweiten Maske muss Ihr Ausweisbild in das Ein Beispiel wird Ihnen auf der rechten Seite angezeigt.

Zum Abschluss klicken Sie auf WEITER und der grüne Balken für die erfolgreiche Authentifizierung erscheint. Das Video kann gestartet werden.

## Schritt 4: Download des Zertifikats

Nachdem Sie die Belehrung durchgeführt haben, erscheint neben dem Pokal eine 1. Wenn Sie diesen anklicken, öffnet sich Ihr Zertifikat, sodass Sie es herunterladen können.

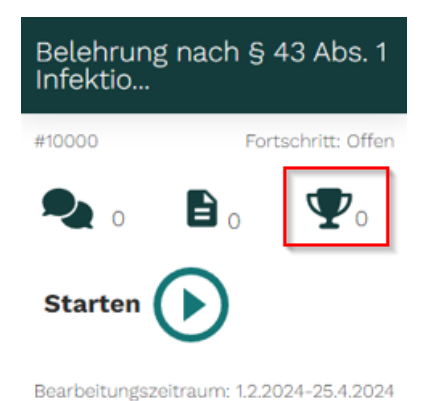

### Die Downloadfunktion ist einen Monat gültig.